# **USER'S MANUAL** for DLC Covert II

*Unbeatable Compact Size Ultra Low Stand-by Current Quick Trigger Time*

**Thank you for purchasing the DLC COVERT II, A digital scouting camera, For making best use of all the functions of this camera, please read all instructions on this user's manual carefully.**

## **Content**

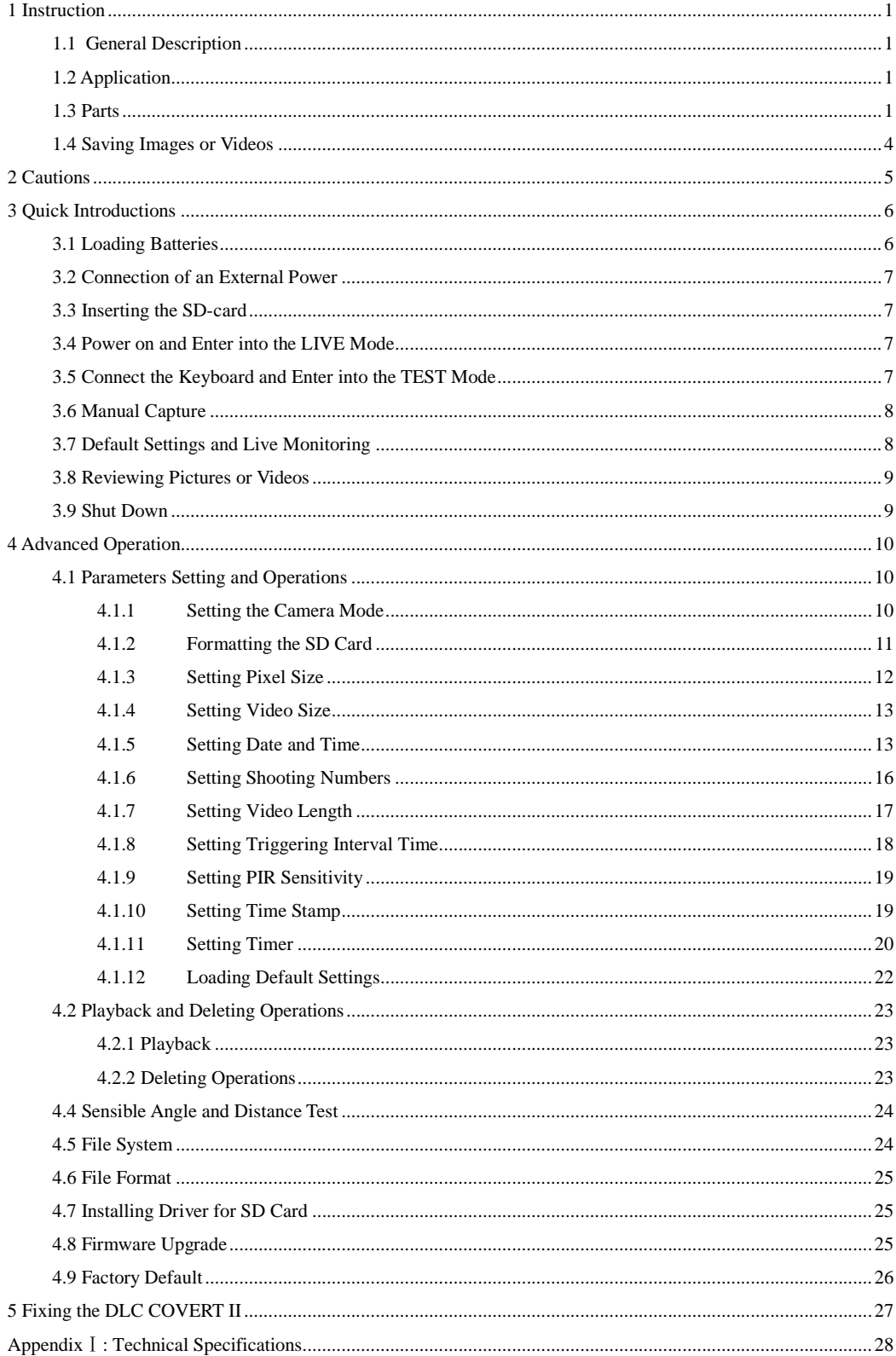

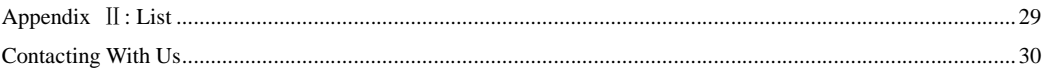

### **1 Instruction**

#### **1.1 General Description**

The DLC COVERT II*,* a digital scouting camera is a surveillance device working automatically. It can be trigged by any movement of human (or animals) in a certain region of interested (ROI) monitored by a highly sensitive Passive Infra-Red motion sensor (PIR), and then take high quality pictures (up to five mega pixels) or video clips.

The DLC COVERT II consumes very little power (less than  $300 \mu A$ ) at surveillance state. This means it can have more than six months stand-by operation time when the device is powered by eight AA alkaline batteries. Once a motion by human or animals in the concerned (ROI) is detected, the digital camera unit will be awoken up at once (in about 1s) and then automatically take pictures or videos according to previously programmed settings. The device is equipped with built-in infrared LEDs functioning as flash light, so that it delivers clear pictures or videos (in black-white) even in the dark night, while it can take color pictures or videos under sufficient daylight. The device is designed for outdoor use and is resistant against water and snow. . Furthermore, The DLC COVERT II can be used as an convenience digital camera, the user can take pictures or videos manually by pressing the capture button on the keyboard.

#### **1.2 Application**

The DLC COVERT II can be used as autonomic surveillance device for guarding and recording unexpected intrusion to homes, shops, schools, depots, offices, taxies, worksites etc. It can also be used as trail cameras for hunting or monitoring animals by recording the traces of wild animals. It can be left alone for weeks and months and it will deliver event records automatically in digital format.

#### **1.3 Parts**

The DLC COVERT II has the following interfaces: USB port, SD card holder, TV out, external DC power in, and keyboard. Fig. 1 shows the front view of the DLC COVERT II and its functional parts, Fig. 2 shows all the buttons of the control keyboard and icons in the screen when it is turned off, and Fig. 3 shows how to connect  $\partial \mathcal{L}\ell$  eases in with keyboard.

A keyboard is an input device of the  $\alpha$ *Le eover* in and is primarily used to set operational functions and parameters. As shown in Fig. 2, there are five keys: UP, DOWN, RIGHT, MENU (in place of "LEFT") and OK. Except the "MENU" key that is used for entering or quitting menu, all other four keys has still a second meaning (for short–cut operations) besides their original function "up, down, right and ok": The "DOWN" key is also used to set "(still) camera mode" while the "UP" key to set "video" mode. The "RIGHT" key also serves as the shutter ("SHOT") key of the camera and the "OK" key as setting the "Playback" mode.

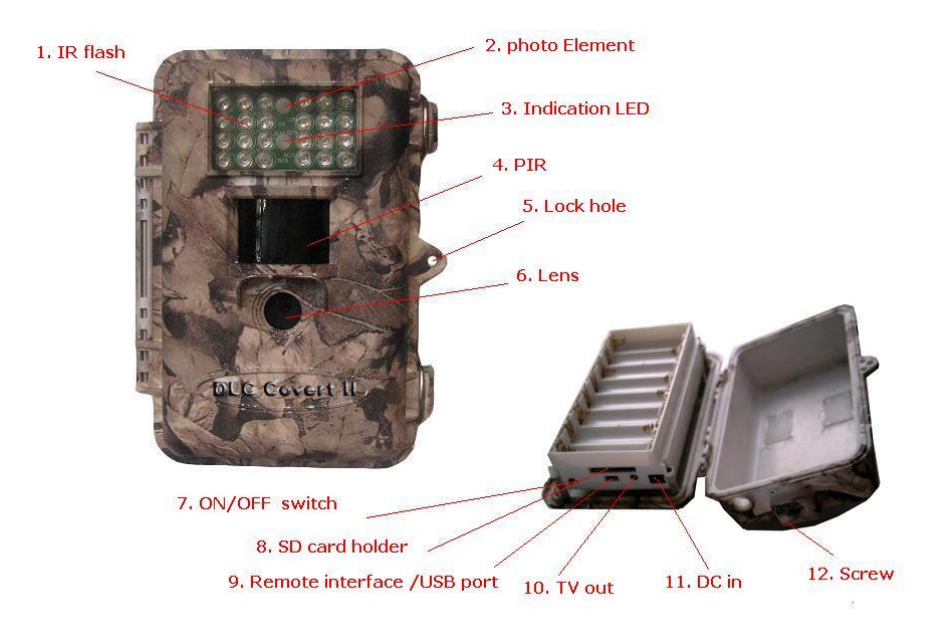

Figure 1: Front view of the *DLC COVERT II*

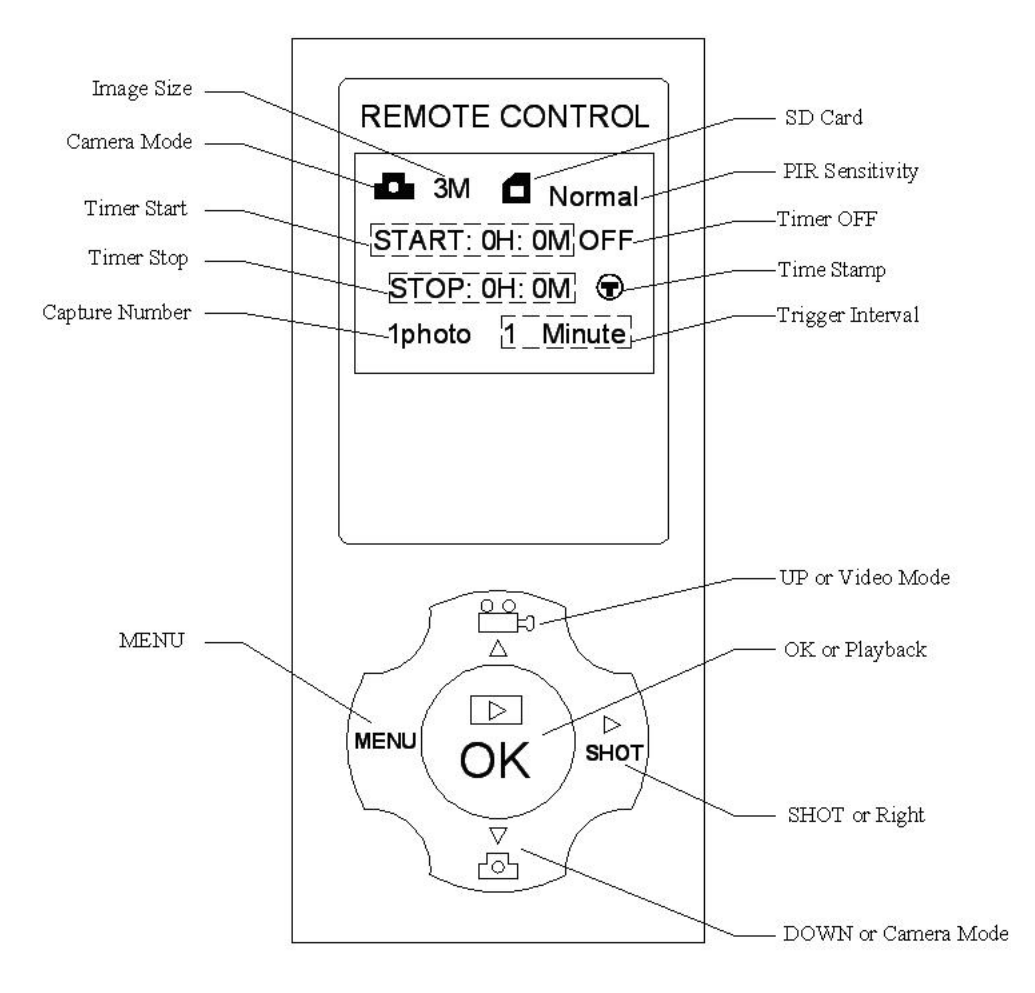

Figure 2: Buttons of the keyboard and icons in the screen

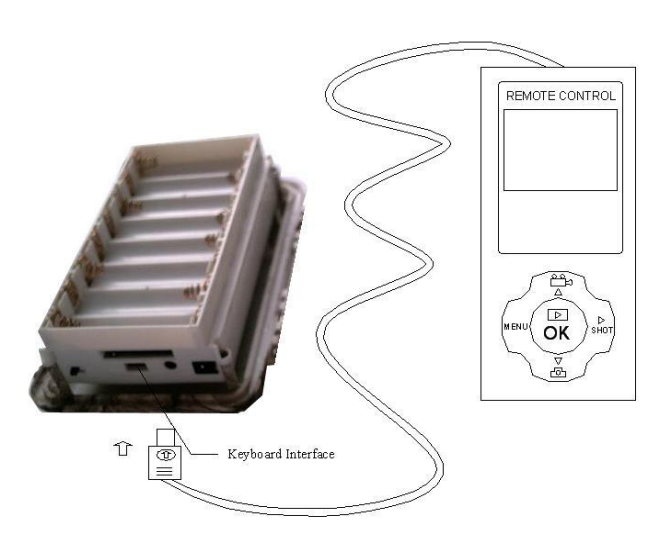

Figure 3: Connect  $DAC$  COVER7 99 with keyboard

#### **1.4 Saving Images or Videos**

The  $0.4e$  covers of uses a SD-card to save images (in .jpg format) and videos (in .avi format). Before inserting the SD card into the card slot by opening the front cover, please make sure that the write-protect of the card is disabled so that it is writable. The supported card size of the device is between 8MB and 2GB. And the file format supported is FAT12 and FAT16. It is recommended to use the SD-card with a quality-guarantee. The following shows you how to plug and unplug the SD-card.

- When inserting the SD-card, please open the front cover at first by pushing it along the indicated direction on the cover, and then fit the SD-card into the card slot with unmarked side upwards. A slight snapping sound of the card indicates that the card is connected successfully. By the wrong side the card will be blocked for snapping in. Be careful, the SD-card can be plugged in only one direction.
- To take out the SD-card, just push in the card gently. The card is released from the slot when you hear a slight snapping sound.

### !! **WARNING** !!

**Please switch the** *DLC COVERT II* **to OFF mode before you insert/take out the batteries or the SD-card**

## **2 Cautions**

- $\star$  The working voltage of the  $\alpha$ -*Le eover*  $\gamma$  is 6V. You can provide it with 4 or 8 AA batteries, or using external 6V DC power supply (inside +, and outside -).
- ★ Please insert batteries with shown polarity.
- ★ Please disable the write-protect before inserting the SD-card.
- **★** The *p⊥e eover* 7<sup>*n*</sup> has no internal memory for images or videos. Thus please insert a SD-card in OFF mode before testing the camera. Otherwise, the camera can't save images and videos. If no SD-card is inserted or the write-protect of the card is not disabled, the camera will shut down automatically after a long beep.
- ★ It is recommended to format the SD-card by the *ple eoner* is when used at the first time.
- $\star$  Don't insert or take out the SD-card when the power switch is at ON position.
- ★ Please set the TV in the AV IN mode when connecting a TV.
- ★ The *ple een* ext m will be in USB mode when connected to a USB port of a computer. In this case the SD-card functions as a removable disk no matter the power switch of the device is ON or OFF.
- ★ Turning the power ON will force the *DLC COVERT <sup>of</sup>* into test mode when the keyboard is connected to the camera, otherwise, the DLC COVERT II enters into the Live mode automatically.
- $\star$  In the test mode the *DLC COVERT 99* will shut down automatically after 3.5 minutes if no key is pressed. Please turn on the power again if you want to continue to work with the keyboard.
- ★ Please be sure that no power interrupt occurs during firmware upgrade, otherwise the upgrade process could be interrupted incorrectly. If any fault occurs after improper upgrading process and the camera stops function properly, please return the device to the seller for repair.

## **3 Quick Introductions**

If you are not familiar with the operation of the  $\partial$ *Le eoneral*  $\partial$ *n*, the following instructions help you get a quick overview. Before doing any operation, please make sure you have correctly loaded batteries into the  $\alpha$ *Le covered*  $\gamma$ <sup>2</sup> and plugged the SD-card into the card slot. If the SD-card is not installed correctly or its write-protect is enabled, the device will give an alarm with a long beep and then turns off automatically. The following gives you detailed instructions of different operations.

#### **3.1 Loading Batteries**

The first thing to do with a  $\partial$ *Le cover*  $\gamma$  is to load batteries. In fact, there are two methods to supply power for the device: one is to use eight AA batteries and the other is to use an external DC power supply. It is recommended to use eight new high-performance alkaline AA batteries. Internally the batteries are divided into two paralleled groups; each group contains 4 batteries and can supply power for the  $\mathcal{D2Q}$ *COVERT II* alone (with shorter battery life time). The device has eight battery slots, as shown in Fig. 4. Slot 1 ,2,3and 4 form one group, while slot 4,5,6,7 and 8 form the other group.

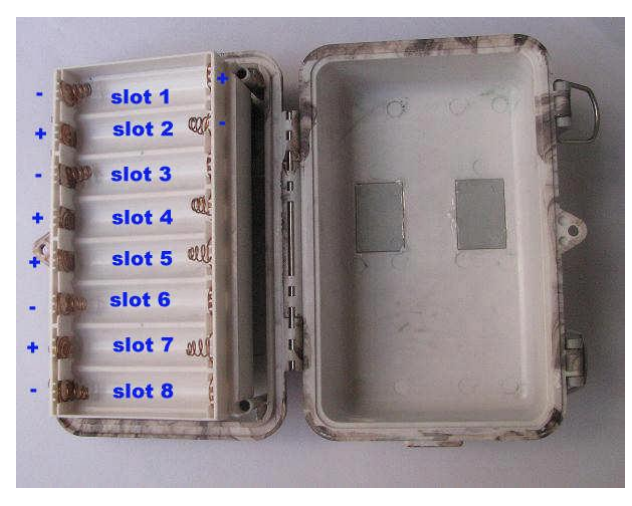

Figure 4: Loading batteries

NiMH rechargeable batteries can also be used, but they might have shorter life span due to their bigger capacity leakage with the time and low temperature. Hence, it is recommended to use high performance alkaline AA batteries (those for digital cameras!) or lead-acid secondary cell with 6V output (for a long winter time!).

The following batteries can be used:

- a. high-density alkaline batteries
- b. Rechargeable alkaline batteries with 1.5V output
- c. Rechargeable NiMH batteries with 1.2V output
- d. AA sized Li-ion batteries with 1.5V output

#### **3.2 Connection of an External Power**

Optionally you can connect an external 6V DC power source to the  $22e$  cover  $\gamma$  if no batteries are available. It is recommended to use a power source with a current capability bigger than 1000mA. However, under sufficient daylight at day the *DLC COVERT 19* can work with much less current (>400mA). Please use the power source cable (Optional) to connect the external DC power source and insert it into the power jack of the *DLC COVERT II*, *be sure that the polarity is correct.*

If both external power source and batteries are connected, the *DLC COVERT 99* will be powered by the external power source.

For insufficient batteries the low-battery indication (blue LED) will be lighted. Then please change the batteries in time.

#### **3.3 Inserting the SD-card**

Next please insert a SD-card into the card slot. Please refer to 1.4 for detailed instructions.

#### **3.4 Powering on and Entering into the LIVE Mode**

Now you can switch on the power after inserted the SD-card. The  $\alpha$ -le cover in has three basic operation modes:

- a. OFF mode: Power switch at OFF position.
- b. LIVE mode: Power switch at ON position and the keyboard is NOT connected.
- c. TEST mode: Power switch at ON position and the keyboard is connected.

In the above three modes the OFF mode is the specified safe mode when any unusual actions must be taken, e.g., replacing the SD-card or batteries, or transporting the device.

**Entering into the LIVE mode**: After turning on the *DLC COVERT 19* (power switch at ON position) will enter into the LIVE mode. The motion indication LED (red) will blink for about 10s. This time interval is for you to make the  $D2e \cos \theta$ ready for autonomic surveillance operation, e.g., to close the front cover and to lock it, to fix the *DLe cover*  $\gamma$  on a tree and to walk away. After entering into the LIVE mode, no manual controls are needed and possible. The *DLC COVERT 19* will take pictures or videos automatically according to the previous programmed settings, when human or animals enter into the monitoring region.

If the device is previously in the TEST mode, you just need disconnect the keyboard (from the camera) in order to let the camera enter into the LIVE mode.

#### **3.5 Connecting the Keyboard and Entering into the TEST Mode**

 **Entering into the TEST mode:** Anytime in the LIVE mode, the TEST mode is activated when inserting the keyboard into the keyboard interface of the *DLC COVERT 19* (If a picture or a video is just being taken, this action will be finished at first).

In OFF mode you just need connect the keyboard with the *DLC COVERT 19* and power on the  $22e \cos 7\%$  if the TEST mode is needed.

Under the TEST mode you can take over the control of the  $\partial \mathcal{L}e$  eenser 19 manually or set operational parameters with the help of a display, i.e., the built-in LCD or an external TV monitor.

#### **3.6 Manual Capture**

Under the TEST mode, you just need to aim at the object, and then press the SHOT key. A few seconds later, you'll get a picture saved in the SD-card. The number of pictures and video clips at the bottom of the LCD will increase by one.

#### **3.7 Default Settings and Live Monitoring**

When the  $D2e$  cover  $\gamma$  leaves the factory, most parameters are set as default. Please refer to table 1.

| Parameter name      | Default        | Other settings               |
|---------------------|----------------|------------------------------|
| Camera Mode         | Camera         | Video                        |
| <b>Image Size</b>   | 3M Pixel       | 5M Pixel                     |
| Video Size          | $640\times480$ | 320x240                      |
| Capture Number      | 1 Photo        | 2 Photo, 3 Photo             |
| Video Length        | Avi 10 Second  | 1-60 seconds                 |
| Interval            | 1 Minute       | $0-59$ seconds, 1-60 minutes |
| Sense Level         | Normal         | High, Low                    |
| Time Stamp          | On             | Off                          |
| <b>Timer Switch</b> | <b>Off</b>     | $(00:00 - 23:59)$<br>On      |

Table 1: Default settings of the *DLC COVERT II*

In the LIVE mode the  $\alpha$ e cover 2.99 is ready for motion detection. After having entered into the LIVE mode, the  $\partial \mathcal{L}e$  easen  $\partial \mathcal{L}$  will take pictures or videos automatically according to former settings when it is triggered by detection of human or animals. The pictures or videos are saved on the SD-card. Every picture or video has its own file name.

Before entering into the LIVE mode please pay attention to the following:

- (1) The polarities of the power are correct and the power is sufficient.
- (2) The SD-card has sufficient space and its write-protection is disabled.
- (3) Power switch at ON position.
- (4) Keyboard disconnected.
- (5) Avoiding temperature and motion disturbances in front of the device such as big leaf, curtain, air-conditioner, air outlet of the chimney and other

heat sources to prevent from false triggering.

(6) The height away from ground for placing the device should vary with the object size appropriately. In general, one to two meters are preferred.

#### **3.8 Reviewing Pictures or Videos**

There are two ways to review pictures or videos captured:

- a. to use a TV monitor (or a SD-card viewer with a TV-in jack)
- b. to use a computer (or a SD-card viewer with a USB port)
- Using TV: At first, please connect a TV monitor with the *DLC COVERT III* when reviewing by TV. Next enter into the TEST mode. The last picture will be shown in the TV monitor after pressing the OK key. Press the UP key for the previous picture and the DOWN key for the next one. The index of the picture and the total number is shown on the monitor when reviewing. At any time pressing the OK key again will return to the TEST mode.
- Using PC: When using a PC to view images (or video clips), firstly connect the device to the PC with a USB extension cable. And then run a commercial program with an image browser (e.g. ACDSee) or an image browser built in the operating system to view images saved in the SD-card under the directory of \DCIM\100EK113.

#### **3.9 Powering Off**

Just put the power switch on the OFF position when you don't need to use it. Please note that even in the OFF mode the *DLe cover* 7 m still consumes certain power at μA level. Therefore, be sure to take the battery out of the battery cabinet if the device will not be used for a long time.

## **4 Advanced Operations**

After you're familiar with the basic operations of the *DLe cover 19*, you are now ready for advanced operations. In principle, the advanced operations in this chapter are very similar to the basic operations, only that the options and parameters of the *DLC COVERT II* are explained in more detail.

#### **4.1 Parameters Setting and Operations**

In order to change a parameter setting you must enter into the TEST mode at first. Parameter setting starts with pressing the MENU key in the TEST mode (called MENU state in this document). In the course of parameter setting some suggestive information will be shown on the LCD. So it is easy to do the next step according to these information. Generally speaking, certain icon, which indicates which value is effective, will be shown on the LCD after finishing setting. Except for date and time setting, pressing UP or DOWN key enters into the former or the next menu (UP key for the former menu and DOWN key for the next menu), pressing the RIGHT key alters the value of that specific parameter at the MENU state.

When possible, using a TV makes parameter setting convenient. Otherwise, you may set parameters with the guide information shown on the LCD step by step. For your convenience two methods of parameter settings are introduced. In the first case we number the setting processes with small letters, while Romanic digits are used for the second case.

#### **4.1.1 Setting the Camera Mode**

Two ways are available for setting this parameter. One is to use the shortcut key and the other is through the MENU. With the shortcut key, you can set camera mode to "video" by pressing the UP key and set camera mode as "camera" by pressing the DOWN key in TEST mode.

The following shows you how to set camera mode to "video", provided that the previous value is "camera":

- a) In MENU state its initial state is shown in Fig. 5(a) and 5(1). The value of "camera" is highlighted.
- b) This parameter has two values: "camera" and "video". Pressing RIGHT key can switch between these two parameters. In this example, after pressing RIGHT key, "video" will be highlighted, shown in Fig. 5(b) and 5(2).
- c) Press OK key for saving the current setting or MENU key for canceling the setting operation and exiting. Please note, you'll quit the parameter setting without any saving and no parameter is changed if you press the MENU key at any time before pressing OK key. After pressing OK key, the guide information is shown in Fig. 5(c) and 5(3).

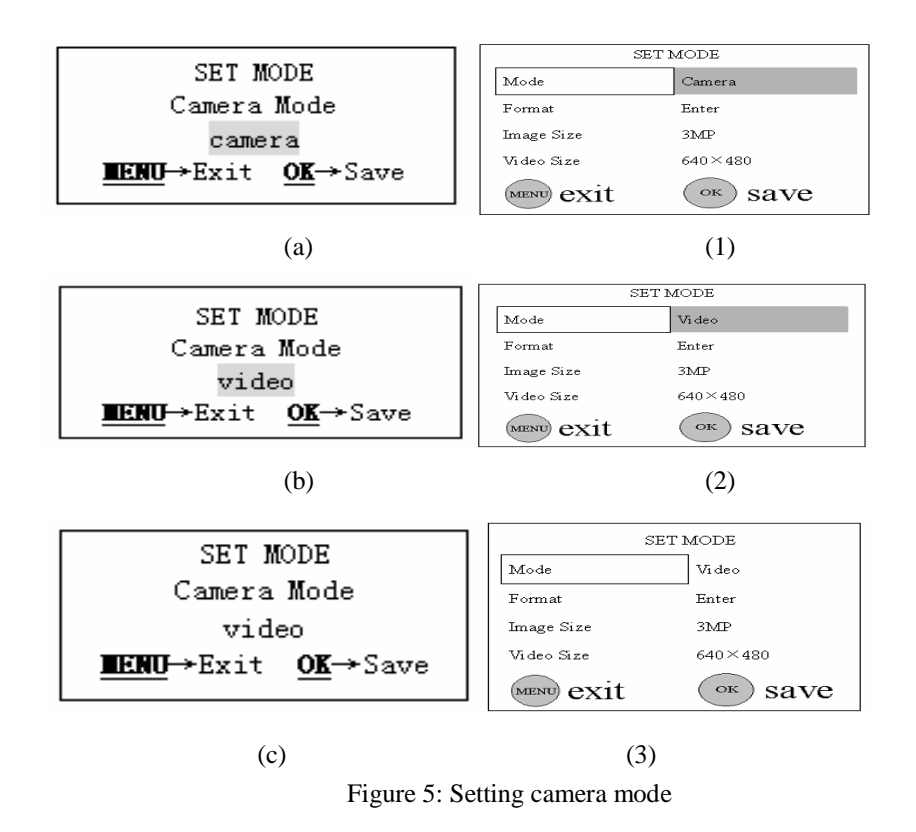

#### **4.1.2 Formatting the SD Card**

- a) The system will delete all files stored in the SD card after formatting. Therefore you should make sure that you have made a backup of important data. In MENU state press UP or DOWN key until the system enters into the format menu, shown in the Fig.  $6(a)$  and  $6(1)$ .
- b) Push the OK key. Then the system will ask you to decide whether to format the SD-card or not, shown in the Fig.  $6(b)$  and  $6(2)$ .
- c) If you want to proceed the formatting process, push the RIGHT key to change the value to  $\lceil YES \rceil$ .  $\lceil YES \rceil$  will be highlighted, shown in the Fig. 6(c) and 6(3).
- d) Push the OK key to start formatting the SD card. During formatting the guide information will be changed, shown in the Fig. 6(d) and 6(4). Please note, you'll quit the parameter setting without any saving and no parameter is changed if you press the MENU key at any time before pressing OK key in step d. After formatting, you can push the UP or DOWN key to set another parameter, or push the MENU key for leaving the MENU state.

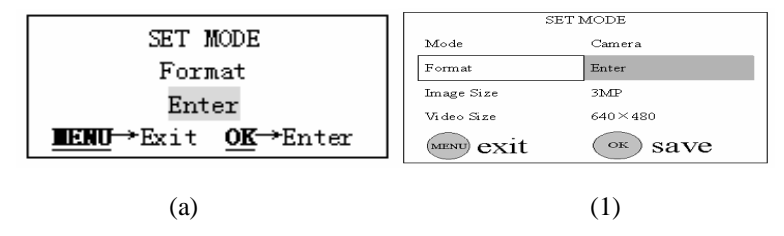

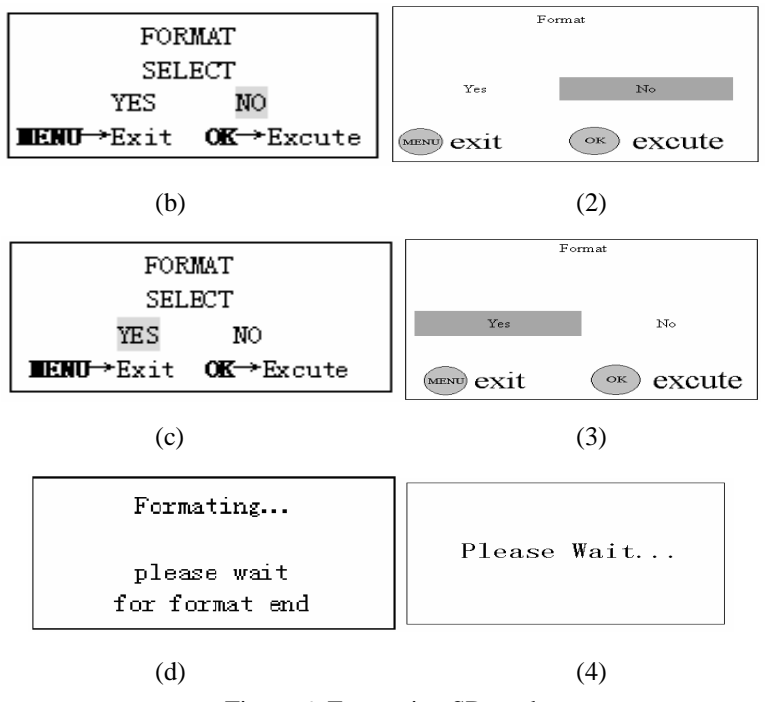

Figure 6: Formatting SD card

#### **4.1.3 Setting Pixel Size**

This parameter has two values: 5 mega pixels (5M Pixel or 5MP) and 3 mega pixels (3M Pixel or 3MP). The default value is 3 mega pixels. The following shows you how to set pixel size as "3M Pixel" provided that the previous value is "5M Pixel" at MENU state:

- a) Push the UP or DOWN key till the parameter "Image Size" appears, shown in the Fig.  $7(a)$  and  $7(1)$ .
- b) Push the RIGHT key, the value will be changed to "3M Pixel", shown in the Fig. 7(b) and 7(2). The value "3M Pixel" is highlighted.
- c) Press OK key to save the current setting or MENU key for canceling the setting and quitting. After pressing OK key the selected value will be no more highlighted, shown in the Fig. 7(c) and 7(3).

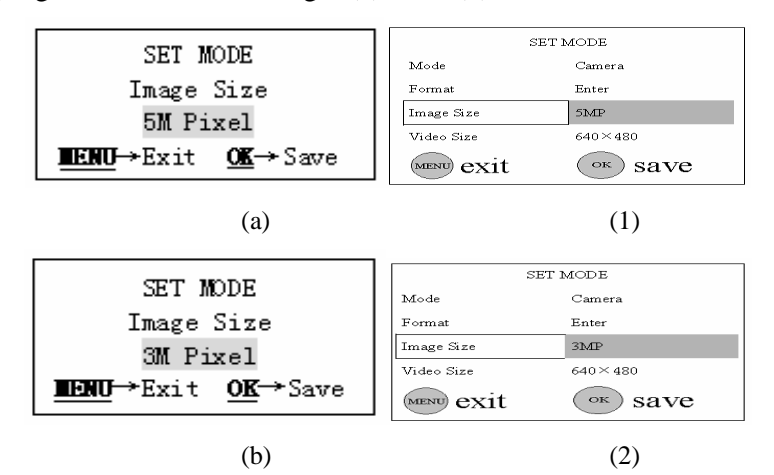

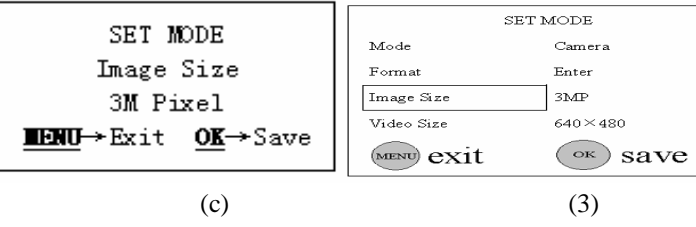

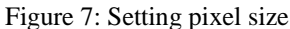

#### **4.1.4 Setting Video Size**

This parameter also has two values: VGA ( $640\times480$ ) and QVGA ( $320\times240$ ). The default value is "640x480" (VGA). The following shows you how to set video size as "320 $\times$ 240" provided that the previous value is at "640x480":

- a) Push the UP or DOWN key till the parameter "Video Size" appears, shown in the Fig.  $8(a)$  and  $8(1)$ .
- b) Push the RIGHT key, the value of the parameter will be changed to " $320x240$ ", shown in the Fig. 8(b) and 8(2).
- c) Press OK key to save the current setting or MENU key for canceling setting and exiting. After pressing OK key the selected value will be no more highlighted, shown in the Fig. 8(c) and 8(3).

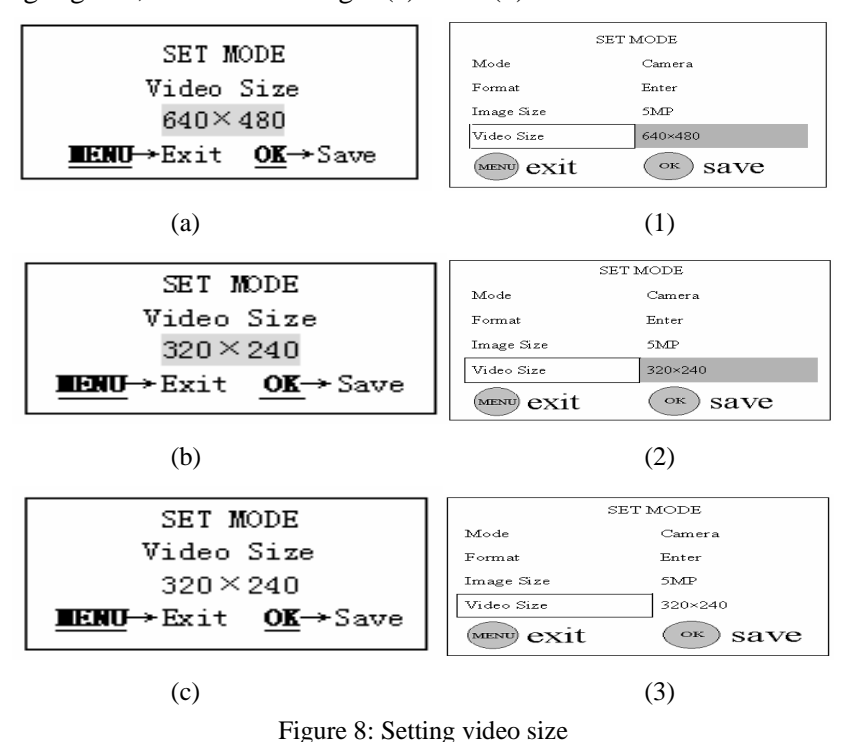

#### **4.1.5 Setting Date and Time**

You can change the date and time of the device by setting this parameter when necessary, e.g., after every battery change. It must be pointed out that the function of some keys is not the same as previous, such as UP/DOWN key is used for changing the value of date/ time and RIGHT key is used for jumping to the next setting menu.

The format of the date is month/day/year while the time format is hour:minute:second. And the valid value for year is between 2006 and 2031. Provided that the date and time are needed to be set to November the fifteenth 2007 and half past ten, in MENU state the steps are as following:

- a) Push the UP or DOWN key till the parameter "Set Clock" appears, shown in the Fig.  $9(a)$  and  $9(1)$ .
- b) Push the OK key to start to set the month. Then the current date and time will be shown with the first item month highlighted, shown in the Fig. 9(b) and 9(2).
- c) It doesn't need to set the month because the current showing month is the same as the desired setting month 11. So directly push the RIGHT key to enter into the day setting as shown in the Fig. 9(c) and 9(3).
- d) Press the UP or DOWN key till the day changes to 15 as shown in the Fig. 9(d) and 9(4).
- e) Press the RIGHT key to enter into the year setting as shown in the Fig. 9(e) and 9(5).
- f) Press the UP or DOWN key till the year changes to 2007 as shown in the Fig. 9(f) and 9(6).
- g) Press the RIGHT key to enter into the hour setting as shown in the Fig.  $9(g)$ and 9(7).
- h) Press the UP or DOWN key till the hour changes to 10 as shown in the Fig. 9(h) and 9(8).
- i) Press the RIGHT key to enter into the minute setting as shown in the Fig. 9(i) and 9(9).
- j) Press the UP or DOWN key till the minute changes to 30 as shown in the Fig. 9(j) and 9(10).
- k) Press the RIGHT key to enter into the second setting as shown in the Fig.  $9(k)$ and 9(11).
- l) Press the UP or DOWN key till the second changes to 00 as shown in the Fig. 9(l) and 9(12).
- m) After the settings of the date and time are all finished, push the OK key to save them. Please note, you'll quit the parameter setting without any saving and no parameter is changed if you press the MENU key at any time only before pressing OK key in step m.

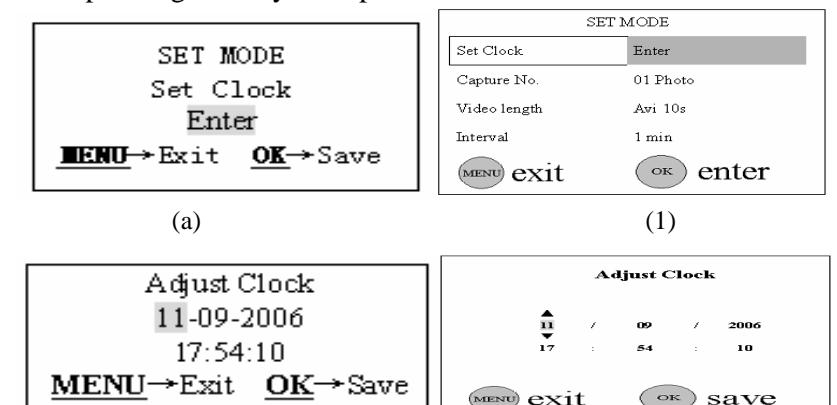

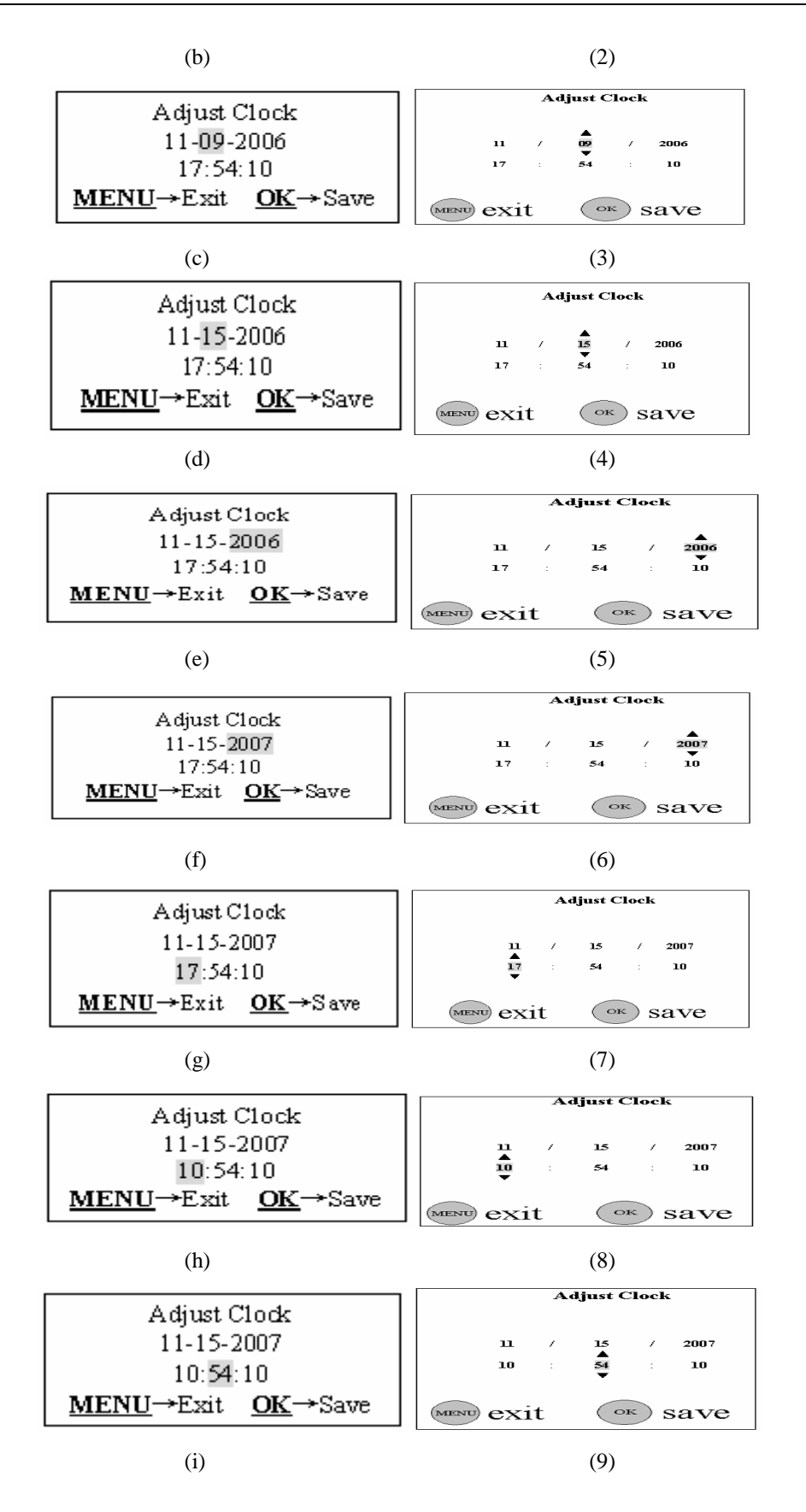

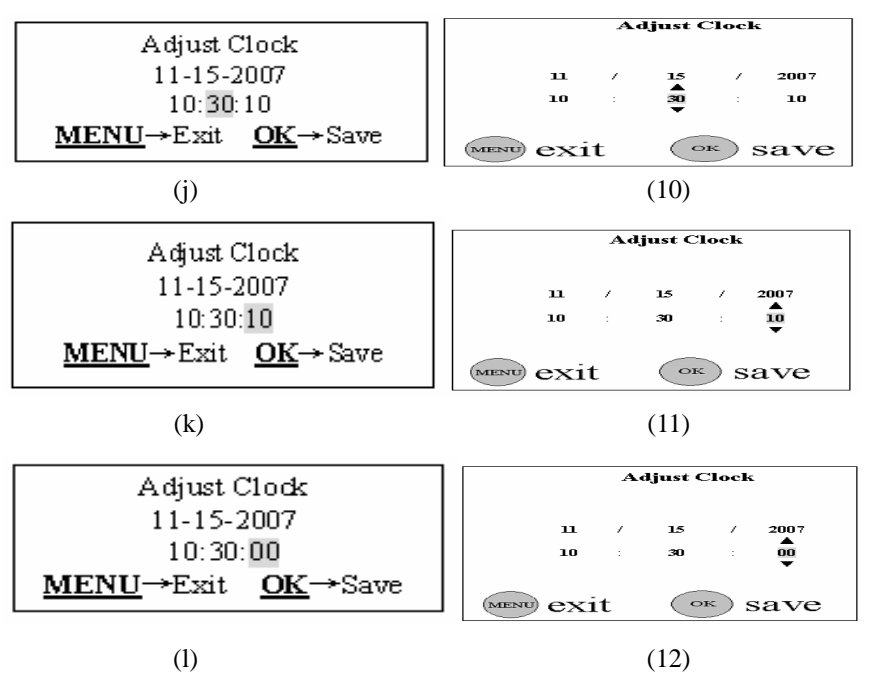

Figure 9: Setting date and time

#### **4.1.6 Setting Continuous Shooting Numbers**

This parameter affects the number of pictures taken for each triggering in the camera mode and is effective and can be adjusted only when the device is set to the LIVE mode. It has three values: "1 Photo" (take 1 picture after triggered) and "2 Photo" (take 2 pictures with a certain interval after each triggering) and "3 Photo" (take 3 pictures with a certain interval after each triggering). Its default value is "1 Photo". The following shows you how to set shooting numbers as "3 Photo" provided that the previous value is "1 Photo" in MENU state:

- a) In MENU state push the UP or DOWN key till the parameter "Capture Number" appears as shown in the Fig.  $10(a)$  and  $10(1)$ .
- b) Push the RIGHT key for two times. The value of this parameter will be changed to "3 Photo" and the value "3 Photo" is highlighted as shown in the Fig. 10(b) and 10(2).
- c) Press OK key for saving setting or MENU key for canceling operation and exiting. After pressing OK key the selected value will be no more highlighted, shown in the Fig.  $10(c)$  and  $10(3)$ .

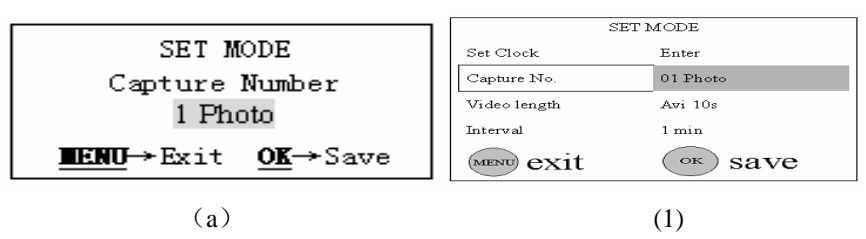

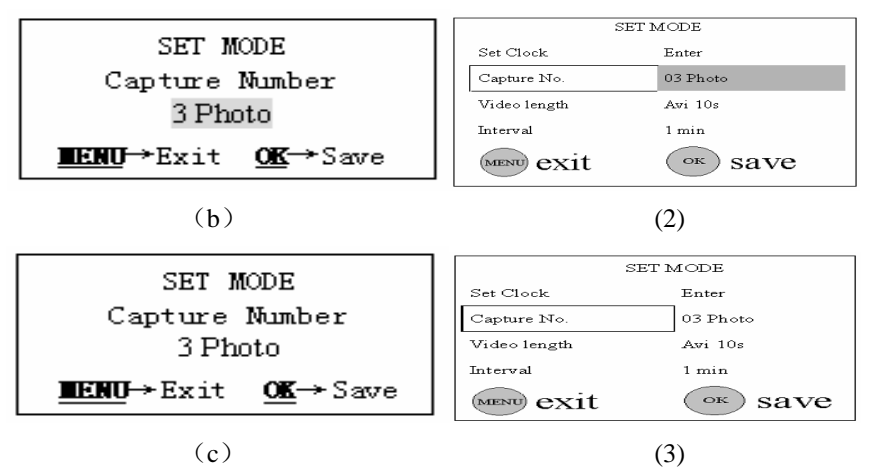

Figure 10: Setting shooting numbers

#### **4.1.7 Setting Video Length**

This parameter is effective and can be adjusted only when the device in the video mode for the LIVE mode. Its value extends from 1 to 60 seconds with a step of one second. The default value is 10 seconds. During adjusting (by the UP or Down key), there is a accelerating function for the RIGHT key: pressing the RIGHT key steadily for a few seconds, the step length will increase to 5 seconds first, and then to 10 seconds per step a few seconds later.

The following shows you how to set video length to "Avi 5 Second" provided that the previous value is "Avi 10 Second" in MENU state:

- a) Push the UP or DOWN key till the parameter "Video Length" appears as shown in the Fig.  $11(a)$  and  $11(1)$ .
- b) Push the RIGHT key till the value changes to "Avi 5 Second" as shown in the Fig. 11(b) and 11(2).
- c) Press OK key for saving setting or MENU key for canceling operation and exiting. After pressing OK key the selected value will be no more highlighted, shown in the Fig.  $11(c)$  and  $11(3)$ .

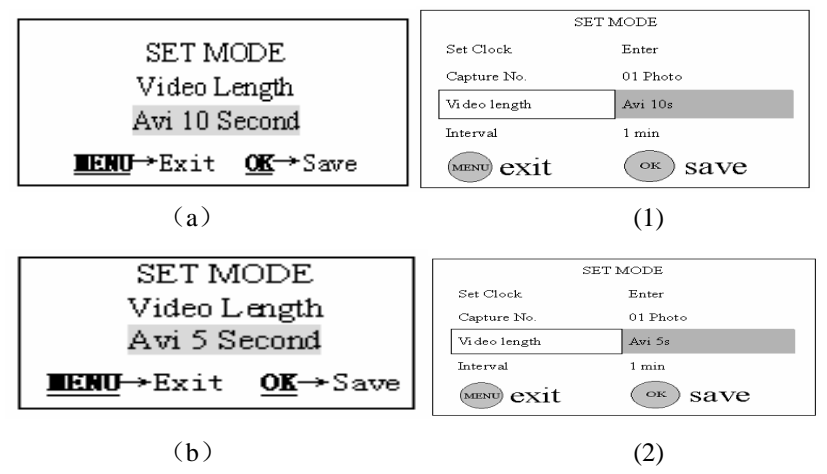

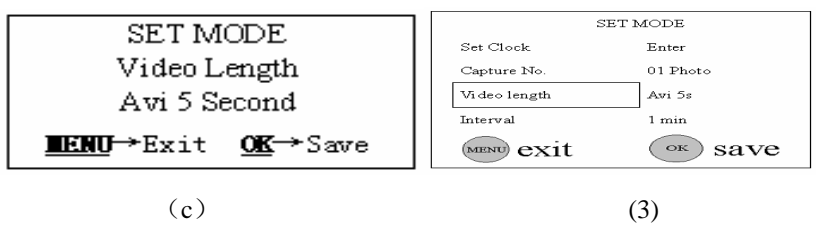

Figure 11: Setting video length

#### **4.1.8 Setting Triggering Interval Time**

This parameter is only effective in the LIVE mode. It means that how long the PIR of the *DLC COVER* 7.9 will be disabled after each triggering in the LIVE mode. During this time the PIR of the device will not react to the motion of human (or animals). This parameter has 120 values, ranging from 0 to 59 seconds (with a step of 1 second) and from 1 to 60 minutes (with a step of 1 minute). The default value is 1 minute. During setting the RIGHT key can also be used as an acceleration key in the same way described in 4.1.7.

The following shows you how to set triggering interval time to "5 Minute" provided that the previous value is "1 Minute" in MENU state:

- a) Push the UP or DOWN key till the parameter "Interval" appears as shown in the Fig.  $12(a)$  and  $12(1)$ .
- b) Push the RIGHT key till the value changes to "5 Minute" as shown in the Fig. 12(b) and 12(2).
- c) Press OK key for saving setting or MENU key for canceling operation and exiting. After pressing OK key the selected value will be no more highlighted, shown in the Fig.  $12(c)$  and  $12(3)$ .

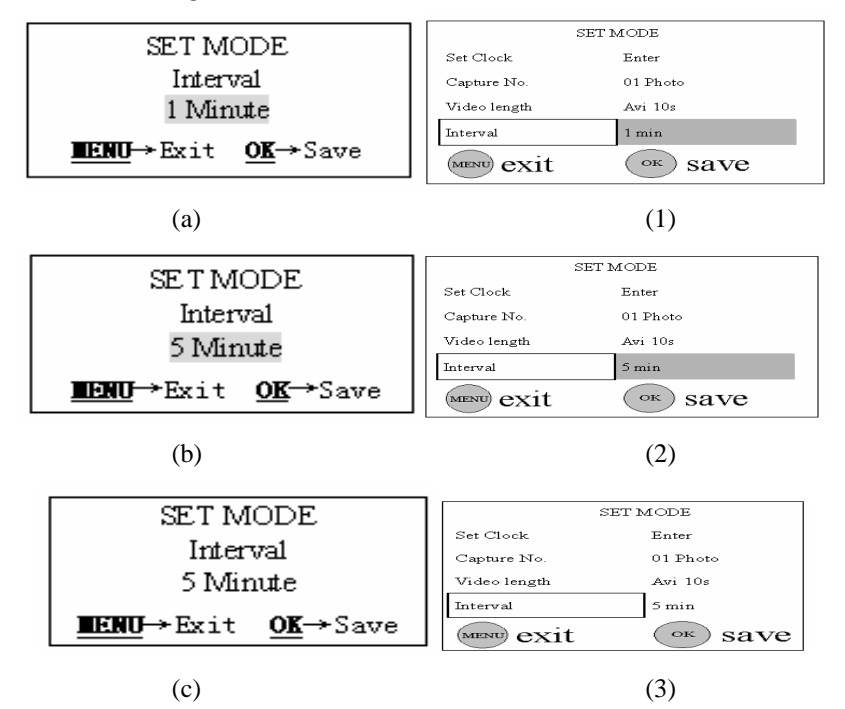

Figure 12: Setting triggering interval time

#### **4.1.9 Setting PIR Sensitivity**

This parameter defines the sensitivity of the PIR. There are three degrees: High, Normal and Low with default value "Normal". The higher degree indicates that the *DLC COVERT II* is more easily to be triggered by motion, taking more pictures or recording more videos. It is recommended to use high sensitivity degree in room or environment with little interference, and to use lower sensitivity for outdoor or environment with lots of interference like hot wind, smoke, near window etc. Furthermore, the sensitivity of the PIR is strongly related to the temperature. Higher temperature leads to lower sensitivity. Therefore it is suggested to set a higher sensitivity for high temperature environment.

The following shows you how to set PIR sensitivity as "Low" provided that the previous value is "Normal" in MENU state:

- a) Push the UP or DOWN key till the parameter "Sensor Level" appears as shown in the Fig.  $13(a)$  and  $13(1)$ .
- b) Push the RIGHT key till the value changes to "Low" as shown in the Fig. 13(b) and 13(2).
- c) Press OK key for saving setting or MENU key for canceling operation and exiting. After pressing OK key the selected value will be no more highlighted, shown in the Fig.  $13(c)$  and  $13(3)$ .

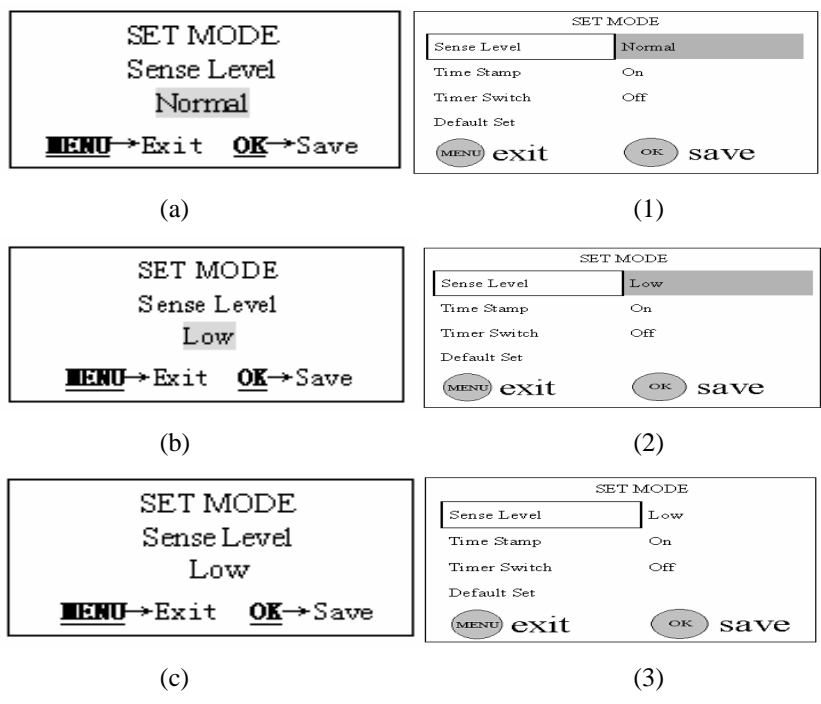

Figure 13: Setting PIR sensitivity

#### **4.1.10 Setting Time Stamp**

This parameter defines whether the time should be stamped in the pictures and video clips or not. The following shows you how to set time stamp as "Off" provided that the previous value is "On" in MENU state:

- a) Push the UP or DOWN key till the parameter "Time Stamp" appears as shown in the Fig.  $14(a)$  and  $14(1)$ .
- b) Push the RIGHT key, the value of the parameter will be changed to "Off" as shown in the Fig. 14(b) and 14(2). The value "Off" is highlighted.
- c) Press OK key for saving setting or MENU key for canceling operation and exiting. After pressing OK key the selected value will be no more highlighted, shown in the Fig.  $14(c)$  and  $14(3)$ .

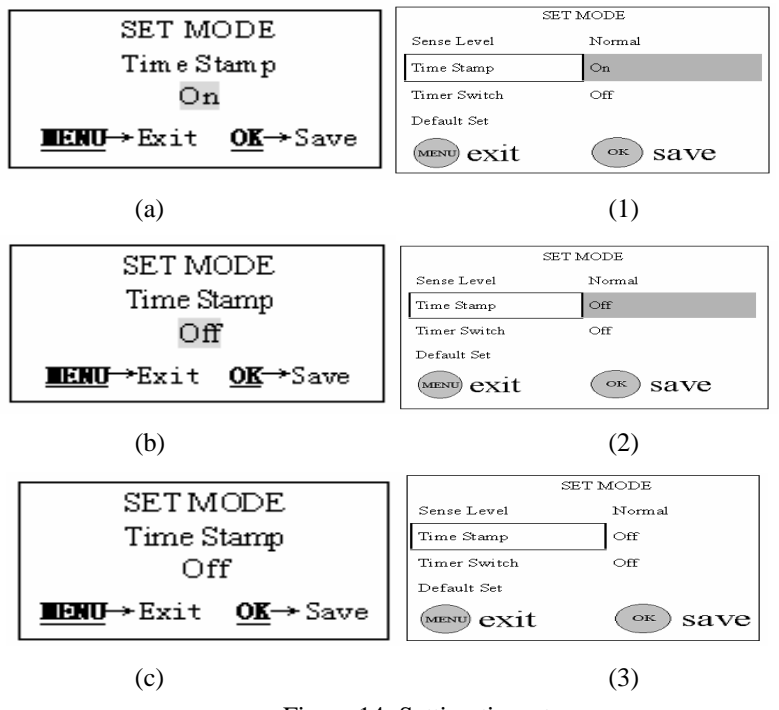

Figure 14: Setting time stamp

#### **4.1.11 Setting Timer**

This parameter is only valid in the LIVE mode and defines a certain time lapse in a day when the  $\alpha$ -*le cover*  $\gamma$  can be triggered. In the rest of the time the device is shut off. The effective value of the hour ranges from 0 to 23 while the minute ranges from 0 to 59. The setting of this parameter is similar to that of date and time.

Please note that the start and stop time can only be effective when the timer is set to the value of "On". Provided that the device should work from eight clock a.m. to five clock p.m., in MENU state detailed operations are as following:

- a) In MENU state push the UP or DOWN key till the parameter "Timer Switch" appears as shown in the Fig. 15(a) and 15(1).
- b) Push the RIGHT key at first. Then the value of this parameter will be changed to "On", shown in the Fig. 15(b) and 15(2).
- c) Push the OK key to enter into setting start time. Then the hour of start time can be set as shown in the Fig.  $15(c)$  and  $14(3)$ .
- d) Push the UP or DOWN key till the hour of start time changes to 8 as shown in the Fig. 15(d) and 15(4).
- e) Press the RIGHT key to set minute of start time as shown in the Fig. 15(e)

and 15(5).

- f) Push the UP or DOWN key till the minute of start time changes to 0 as shown in the Fig. 15(f) and 15(6).
- g) Press the RIGHT key to set hour of stop time as shown in the Fig. 15(g) and 15(7).
- h) Push the UP or DOWN key till the hour of stop time changes to 17 as shown in the Fig. 15(h) and 15(8).
- i) Press the RIGHT key to set minute of stop time as shown in the Fig. 15(i) and 15(9).
- j) Push the UP or DOWN key till the minute of stop time changes to 0 as shown in the Fig. 15(j) and 15(10).
- k) Press OK key for saving timer setting or MENU key for canceling operation and exiting. After pressing OK key the selected value will be no more highlighted, shown in the Fig. 15(k) and 15(11). Next press MENU key to return to preview state.

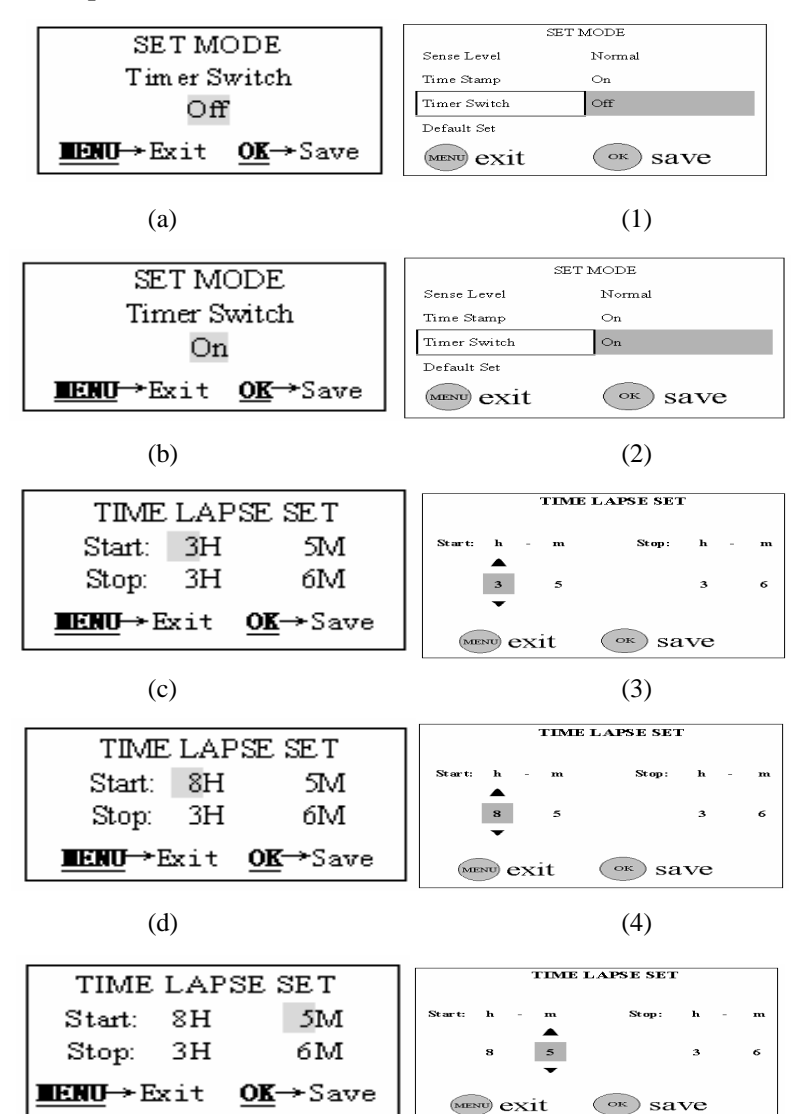

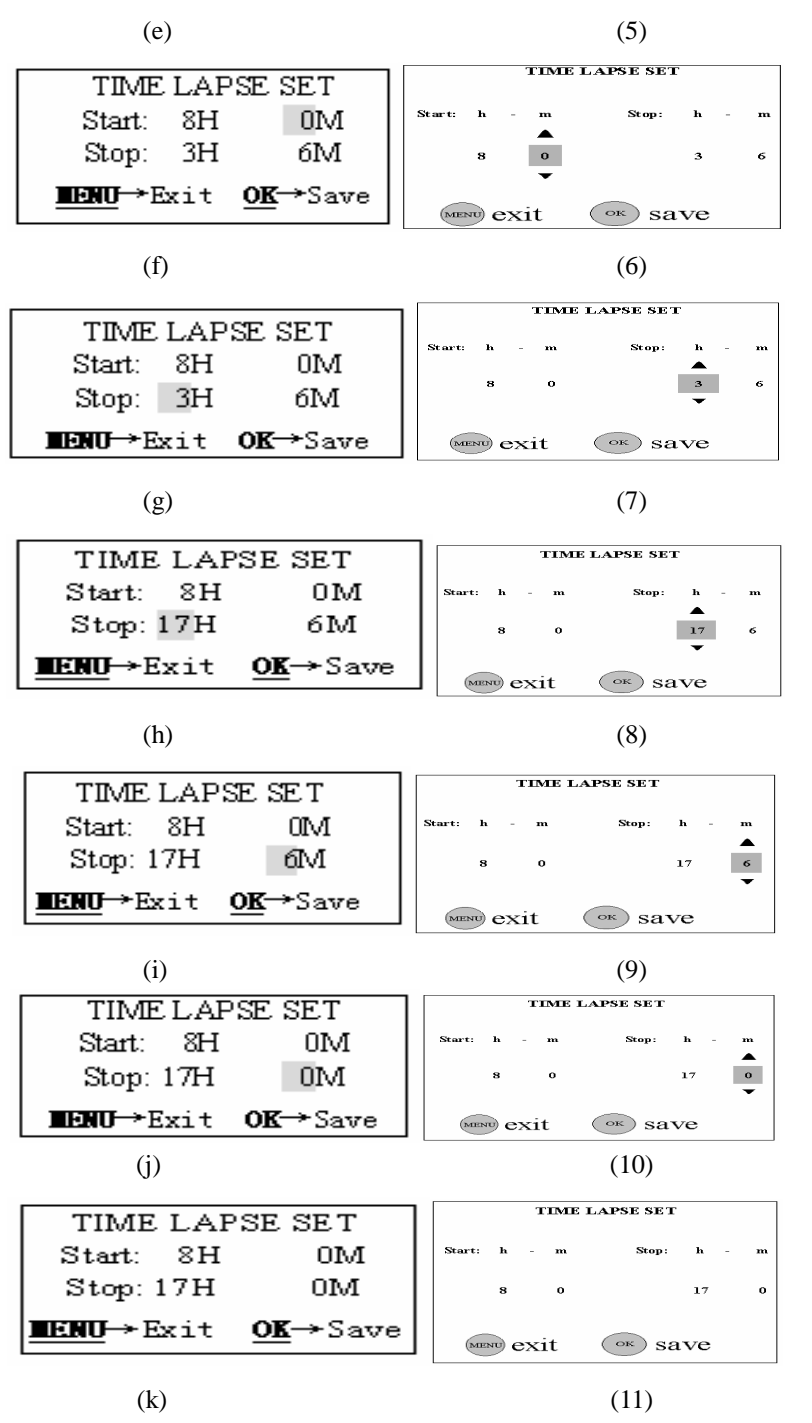

Figure 15: Setting timer

#### **4.1.12 Resetting to Default Settings**

Sometimes it is very helpful to load the default settings. This can be simply done according to the following steps:

- a) In MENU state press the UP or DOWN key till the parameter "Default Set" appears as shown in the Fig.  $16(a)$  and  $16(1)$ .
- b) Push the OK key to load default settings or MENU key to cancel this

operation. After pressing OK key related parameters are set to default values (see Table 1). And then the system enters into preview state and some icons shows in the LCD as illustrated in Fig. 16(b).

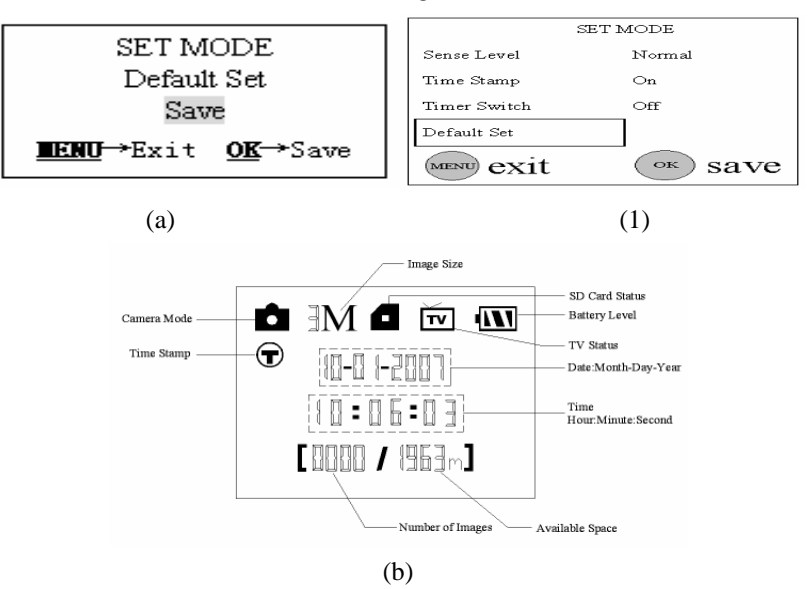

Figure 16: Loading default settings

#### **4.2 Playing back and Deleting Operations**

In order to play back or delete, you can also operate on pictures or videos stored in the SD card with PC besides the following method to be introduced. For simplicity, operations with PC won't be introduced here. Note that stand-alone operations of playback and deleting can only be done in the TEST mode.

#### **4.2.1 Stand-alone Playback**

- a) TV monitor is needed if you want to play back pictures (or videos) by the device. Therefore connect a TV monitor or a Picture Viewer (such as a digital picture frame) that has a TV-in interface with the *DLC COVERT <sup>19</sup>* by a video cable (included).
- b) Enter into the Test mode.
- c) Push the OK key. Then the latest picture (or video) will be displayed on the TV. It is needed to press SHOT key for starting playing if it is a video clip. When viewing images, the total number of all images in the SD card and the index of the displaying image are shown in the center of LCD and at the bottom of TV monitor respectively.
- d) Push the UP key for the previous picture (or video) and the DOWN key for the next one.
- e) Push the OK key to return to preview state when playback is finished.

#### **4.2.2 Deleting Operations (Stand-alone)**

a) Firstly, find the image (or video) which is going to be deleted (how to find the object please refer to 4.2.1).

- b) Push the MUNU key. Then【Del Image One】will be displayed in the middle of LCD.
- c) If you only want to delete the current one, just skip this step. If all images and videos in the SD card should be deleted, push the RIGHT key and then the LCD will show **【Del Image All】**.
- d) Pressing the OK key will inform you again whether to perform the operation with "No" (default prompt). Press the RIGHT key to change the value to "Yes" and then 【Yes】 highlighted will display in the middle of LCD.
- e) Press the OK key to delete and MENU key to exit to step a).

Please Note, after deleting a picture or a video file, the deleted files can't be restored! Furthermore, in order to delete all images and video clips in the SD card, it is possible to format the SD card, refer to 4.1.2.

#### **4.3 LIVE Monitoring**

In the TEST mode you should set the necessary operational parameters of the *DLC COVERT II*, such as camera mode and triggering interval time. Next, switch to the LIVE mode. And then the device starts monitoring automatically.

By entering into the LIVE mode, the motion indication LED (red) will blink for about 10s. This time lets you make preparation for monitoring. For example, you can mount and lock the front cover, fix the  $D2e$  covers in and then walk away. In this waiting time, the PIR indication light (RED) will blink continuously. After the light is put off, the PIR starts to work.

When human or animals enter into the monitoring range, the PIR can detect them and then the  $\partial \mathcal{L}\varrho$  *covers*  $\gamma$  starts to take picture(s) or video as programmed. According to the pre-defined triggering interval time the PIR can be reactivated after this time lapse is over. Next, the  $\partial \mathcal{L}$  easer 19 will repeat this process. Please note, the PIR is strongly sensitive to the temperature. When the temperature difference between environment and object goes larger, the sensible distance is farther. The farthest distance what the PIR can monitor can reach to 20m at  $0^{\circ}$ C while it can only reach to 6m at 32°C.

#### **4.4 Sensible Angle and Distance Test**

When you want to know whether the  $\omega$ *Le cover in* can monitor a certain position, this operation is needed. You can learn that the sensible angle and monitoring distance of the *DLC COVERT II* by this operation. You can do the following: switch the *DLC COVERT II* to the Test mode firstly, and then make tangent movements nearby a certain place in front of the camera. If the PIR indication light blinks, it indicates that position can be sensed. Otherwise, that place is out of the sensing area. You can do a series tests to determine positions being monitored and being not monitored, and then you can estimate the sensible angle of the *DLC COVERT 99*.

#### **4.5 File System**

This  $\partial \mathcal{L}$ e energ in supports two kinds of file system format: FAT12 and FAT16. The default value is FAT16 to save pictures and videos. Here are some important notices.

- 1) You don't need to concern about the file system format of the  $D2e \cos \theta$ unless you have problems with reading the SD card by your other equipments. If this happened, please format the SD card in a  $\partial \mathcal{L}e \cos \mathcal{L}$  or in a computer at first and then insert the card into your camera to make a try.
- 2) The default file system format of this  $\alpha$ -e energy is FAT16.
- 3) Most computers can read data from SD card with format FAT16.
- 4) When you format a SD card in your computer, you should to choose the file system format as FAT16. Normally FAT16 is recommended unless your other image viewer is equipped with FAT12 format.

#### **4.6 File Format**

This  $\alpha$ -e energy  $\alpha$  uses a SD card to save images and videos in the pre-named folder \DCIM\100EK113. Each new image or video will be numbered incrementally by shooting time. The saving name likes IM000001.JPG or IM000001.AVI. Through the suffix you can distinguish whether the file is an image (with suffix .jpg) or a video (with suffix .avi).

#### **4.7 Installing Driver for the SD Card**

If your computer can not recognize the USB port of the  $\partial$ *Le eovern*  $\varnothing$  (e.g. your system is Windows 98), please visit our website to download appropriate driver or ask the driver by your local distributor or service provider. Please install the driver in your PC.

#### **4.8 Firmware Upgrade**

This  $\partial \mathcal{L}$  earch  $\partial \mathcal{L}$  is equipped with an automatic upgrade function for you. Upgrading is needed only when an improved firmware is available. When upgrading (e.g. new function is available), you can do it according to the following procedures.

- 1)Make sure that the device can work properly, e.g., the camera can take a picture under the TEST mode.
- 2)Connect the camera to the computer via a USB connector cable (included). Then the camera enters into the USB mode and "USB MODE other operation can not work" is displayed in the LCD. And then copy the new upgrading file, named image.bin (this file name can't be changed), to the root directory (the root directory is only effective and other directories are invalid) of the SD card.
- 3) Disconnect the USB connection.
- 4)Power on the camera again, and enter into the TEST mode. You will hear a ringing for three times during powering on. Next, the guide information of

" Take Out SD Card now!" will display in the LCD. Then please take out the SD card within 20 seconds, afterwards and "Updating \*\* Please Keep Powering On" will be blinked in the LCD. Otherwise, the error information of "Updating cannot be done with SD card in" is show in the LCD. Asterisk in guide information means the progress of upgrade ranging from 0 to 100.

- 5)About 40 seconds of blinking later, the system will finish upgrade. If upgrade succeeds, the information of "USB UPDATE Successful" is displayed in the LCD. The information means upgrade successful. Otherwise, the information of "USB UPDATE Failed" is displayed in the LCD if checkout fails.
- 6)After the upgrade is finished, please shut down the camera at first and then plug into the SD card. At last power on it again. Now, your camera is equipped with the new firmware.

Notice, during upgrading the power supply must not be interrupted, otherwise *the card might suffer damages and* the upgrade will fail. In this case please bring the device to an appointed maintenance for repairing.

!! WARNING !!

**Upgrade is risky, please be cautious!**

#### **4.9 Factory Default**

When leaving the factory, most commonly used parameters usually have their default for the product. These values are all optimal or commonly used. The predetermined values of primary parameters for the  $\alpha$ *Le cover in* are shown in table 1 of 3.7.

## **5 Mounting the** *DLC COVERT II*

When you want to use the LIVE mode of the *DLe eerer*  $\gamma$  in the outdoor, such as hunting and monitoring the living habits of wild animals, you must mount the device on a certain place properly. It is recommended to mount the *DLC COVERT 99* on a tree whose diameter is about 15cm. To get the optimal picture quality, the tree can be 5 meters away from the place to be monitored, and at a height of 1.5~2 meters. The aiming direction of lens and the movement direction of the object should be orthogonal.

There are two ways to mount the *DLC COVERT 99*: using a band shaped belt, bottom screw.

- **Using the belt:** To use the belt to fix the *DLe consert 19* on a tree is illustrated in Fig. 17. Take the belt toes to go through the two back holes of the *DLC COVERT 19* At the end, tie the two toes to the tree to finish fixing.
- **Using Bottom screw**.

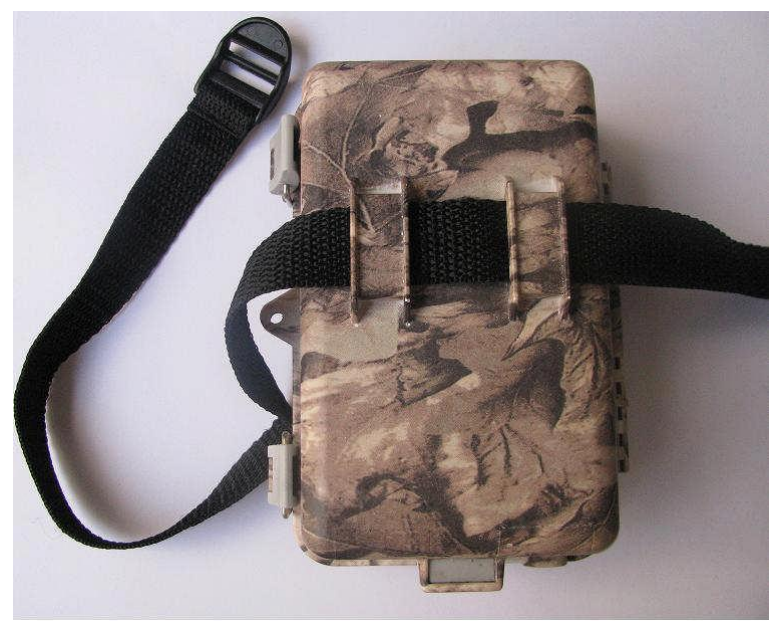

Figure 17: Fixing the *DLC COVERT II* with belt

## **Appendix**Ⅰ**: Technical Specifications**

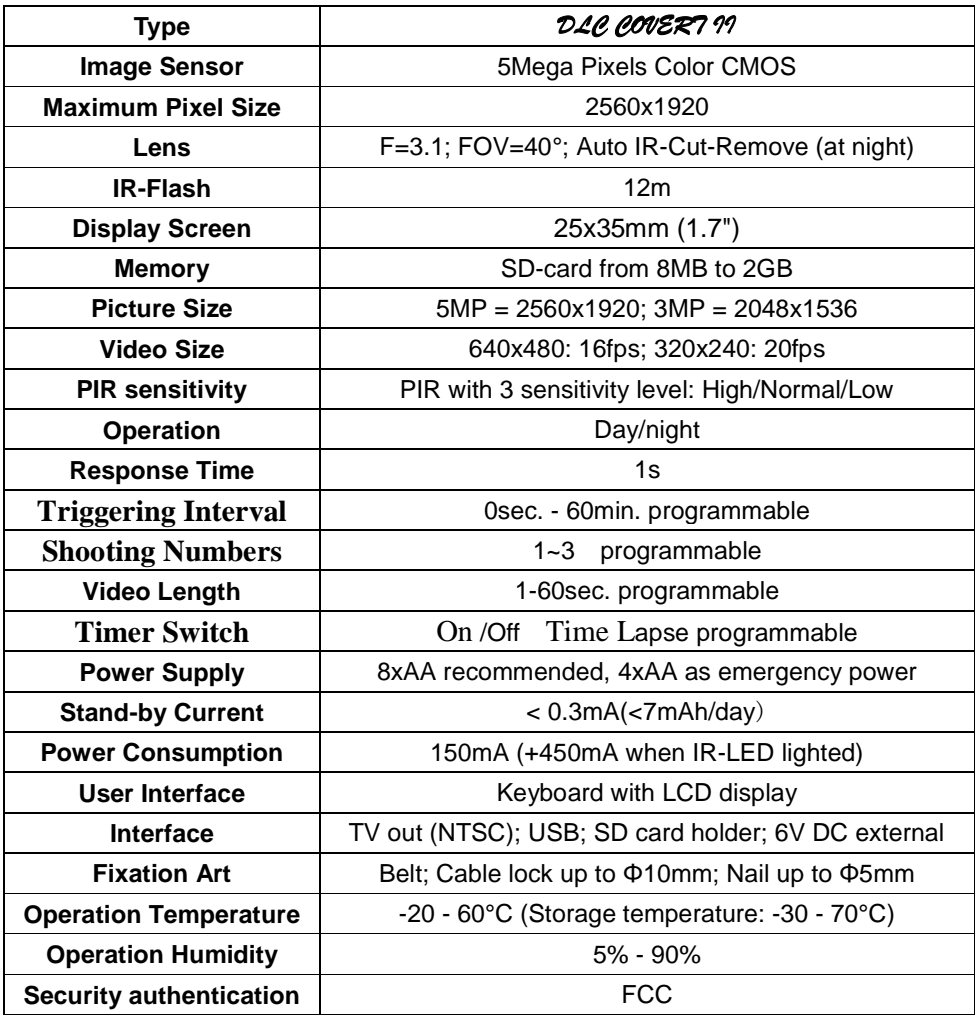

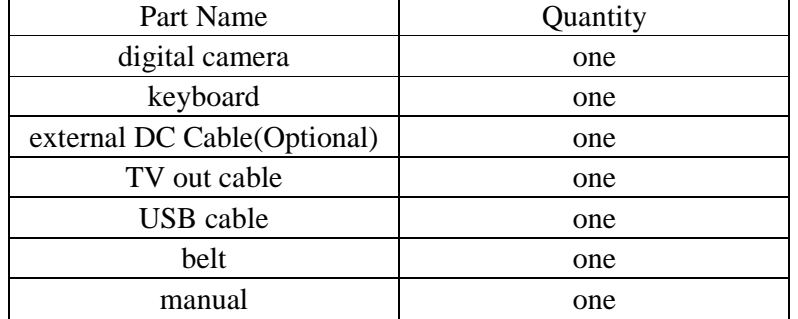

## **Appendix** Ⅱ**: Parts List**

## **Contacting With Us**

Thank you for purchasing the digital scouting camera. If you need more technical supports or have problems with this product, please phone your local distributor or our service point locally.

If your product is out of our service guarantee period, we can still provide paid service like repairing or parts replacements.